# **ME345: Modeling and Simulation**

# Analysis of Plate with a hole by using SimulationXpress

## **Stevens Institute of Technology**

**Professor Frank Fisher** 

Last updated: July 5<sup>th</sup>, 2011

Written by Lin Dong

Software versions used in the tutorial: SolidWorks 2011

### 1. Start SolidWorks

Click on the New tab on the top left corner of the screen and then create a new Part.

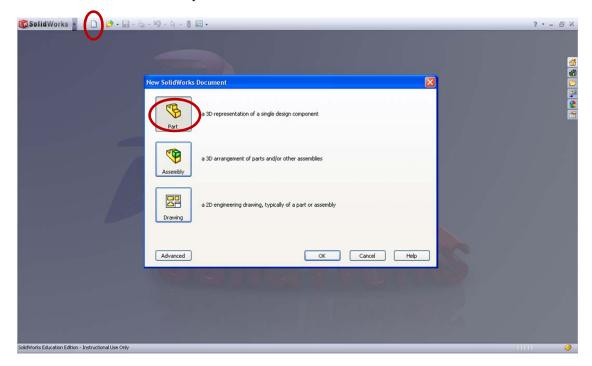

### 2. Create the plate sketch

Click on the Sketch command and Sketch tab to start.

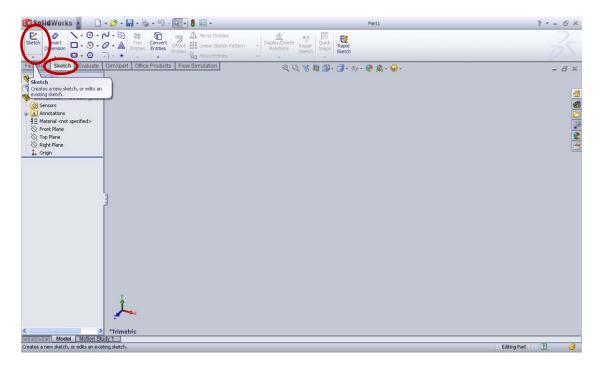

Select the **Front Plane** as the sketch plane then it automatically goes to orient a model normal to the nearest global XYZ coordinates. If not, right click to select **Normal to** command.

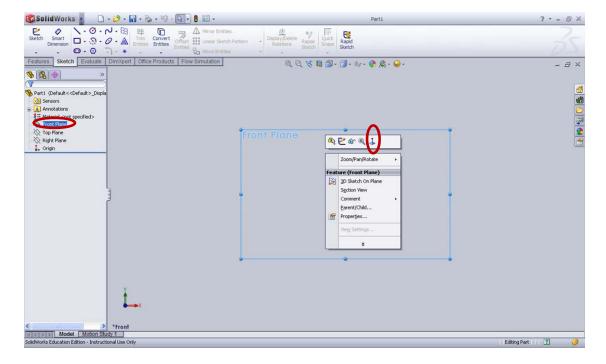

To display a sketch grid in an active sketch and set options for the grid display and snap functionality, go to the **Tools** > **Options** > **Document Properties** > **Grid/Snap** > Check **Display Grid** > change **grid spacing** to 10mm

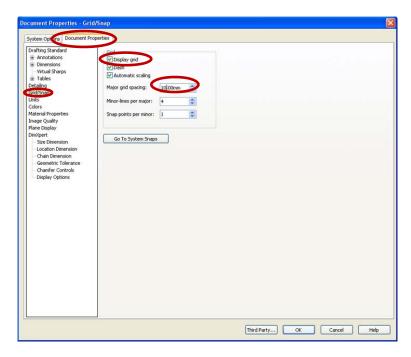

If the units are not in MMGS automatically, go to Units > check MMGS

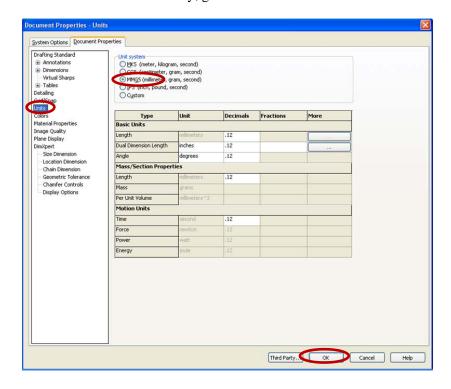

Click on the Line command and then the screen will appear likes below

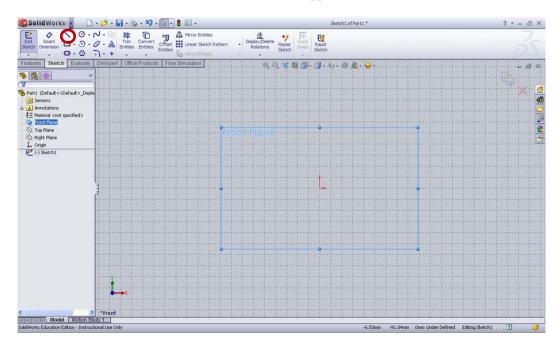

Complete a rectangle sketch by clicking on the **Line** command and starting at the **Origin**. Do not worry about the lengths of the structure, they can be defined later, but make sure the lines are horizontal or vertical. It can be implied by a green square with the line inside.

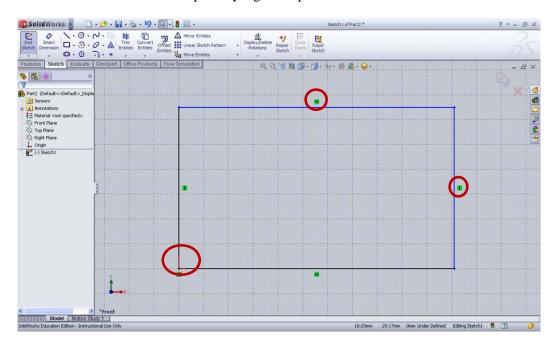

Then go to **Smart Dimensions** to define the length of the rectangle. Click on **Smart Dimension** > Select the sketch of the line > edit the value

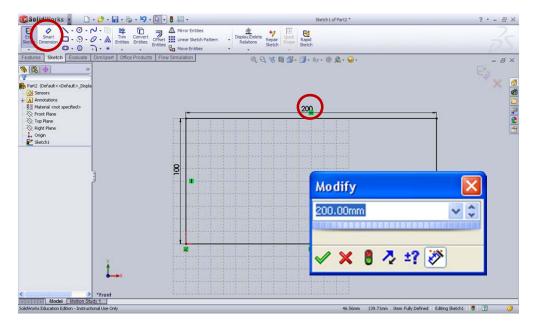

### 3. Extrude the plate

Click on the **Features** Tab > **Extruded Boss/ Base**. In the **PropertyManager** window, change the dimension of **D1** to 10.00mm.

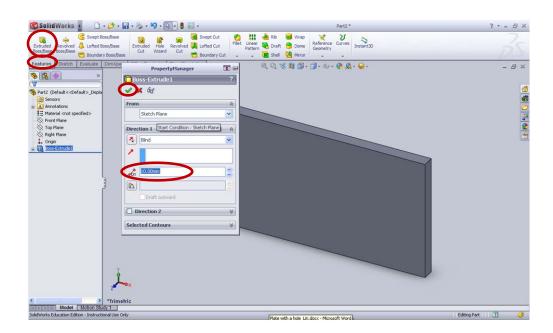

#### 4. Creat a hole

Similarity, to create a hole in the plate, first create a circular sketch of the hole and then

Extruded Cut the material. Click the base of the plate, and then right click to selcet Normal to

command to orient the base plane of the model. Click on **Sketch** tab to draw by using **Circle**.

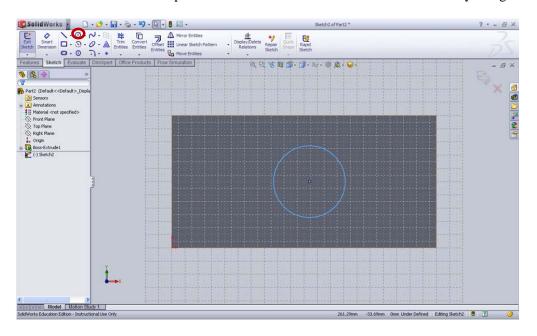

Edit the dimension of the cicle as Dimeter=10mm and it is also in the center of the plate. Click on **Smart Dimension** to define the following dimensions.

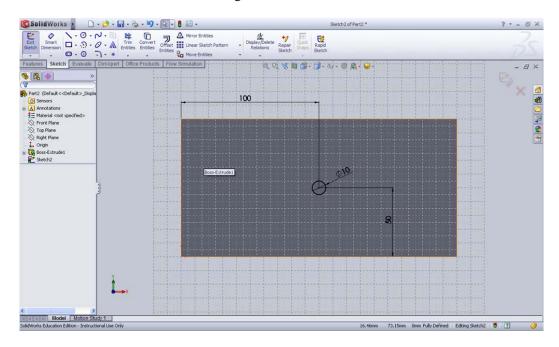

Exit Sketch to create a hole by using the features of Extruded Cut. Go to Features > Extruded Cut > Select the circle sketch > Choose Through All . Now the model of a plate with a hole has been built.

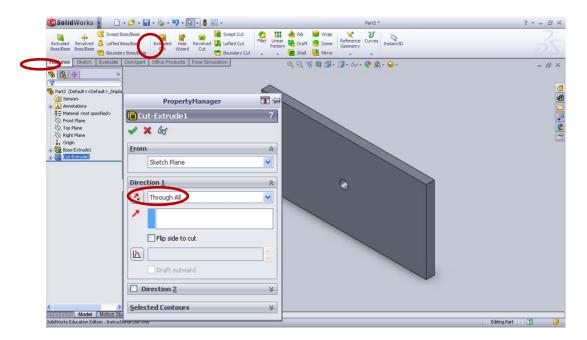

## 5. Start SimulationXpress

Go to Tools, add-ins and remove **Simulation** from the checked list. Then go to **Evaluate** Tab and click on **SimulationXpress** Command.

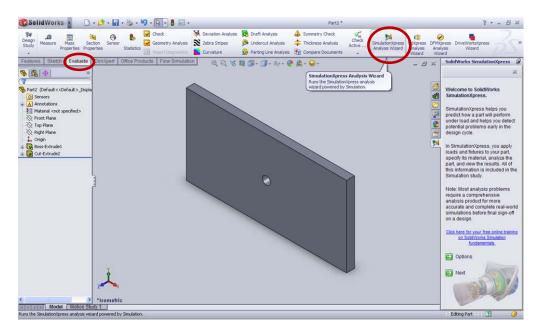

Click on the **Options** to change the **units** to SI.

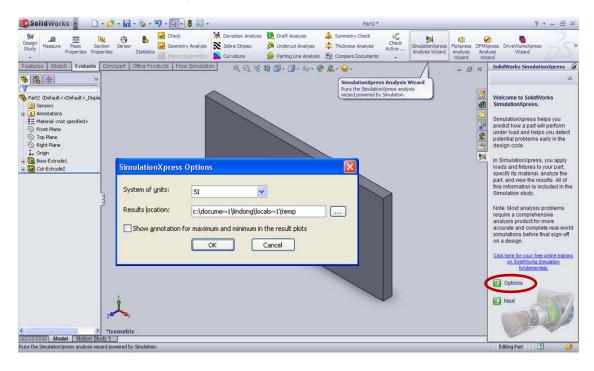

#### 6. Run simulations

First, click on **Next** to **Add a fixture**. Select the side face of the plate to restraint from moving then you will see a green fixture there.

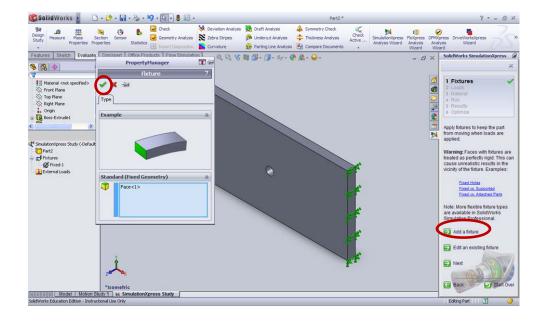

Second, click **Next** to define the **Loads**. In this tutorial, we will define a pressure on the other side face of the plate. Click on **Add a pressure**, then select the side face, the red pressure will appear on the plate. Then add the value of 100,000,000 N/m<sup>2</sup> to the plate, also check the box of **Reverse Direction**.

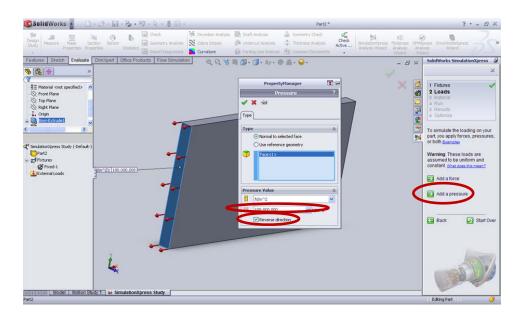

Third, click **Next** to apply the **Material**. Choose the material of Alloy Steel from the library. Click on Apply then close this window.

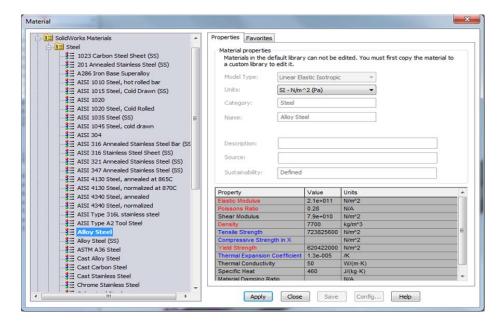

After the Fixture, Loads, Material are fully defined; click Run the simulation.

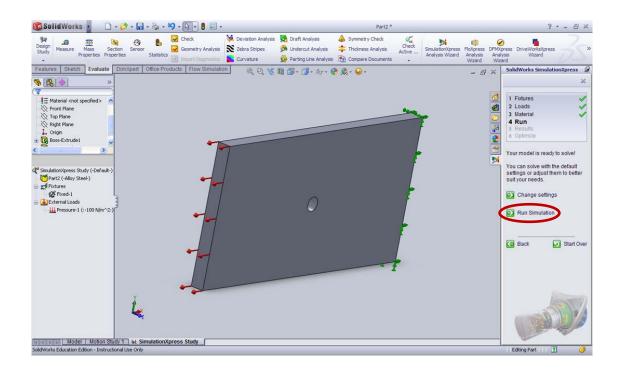

Then you will see the screen below when it is running, solid mesh is in progress.

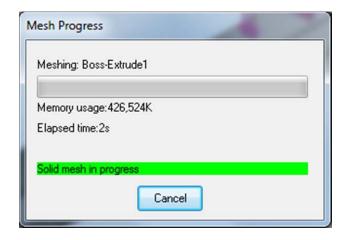

Once the simulation is completed you will see the **Results** icon on the left. To see how this simulation works, click **Play animation**.

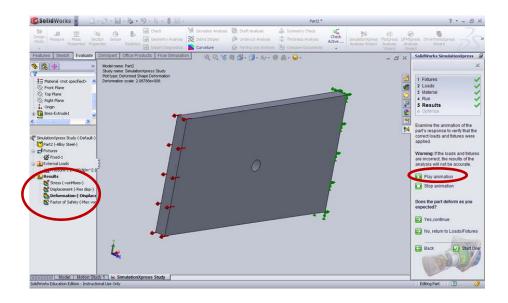

# 7. Results Analysis

By default, SimulationXpress starts the analysis in terms of **FOS** (factor of safety). Based on the model, the simulation results of FOS in this design is 2.40037. In order to see the critical areas under a certain FOS, for example, here enter a value of 3, then you will see the results that **RED** <= **FOS**=3<=BLUE.

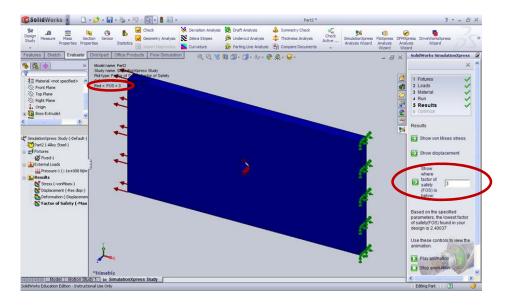

In order to see the other results, for example, **Show displacement**, and then it gives you an intuitionistic view of the displacement.

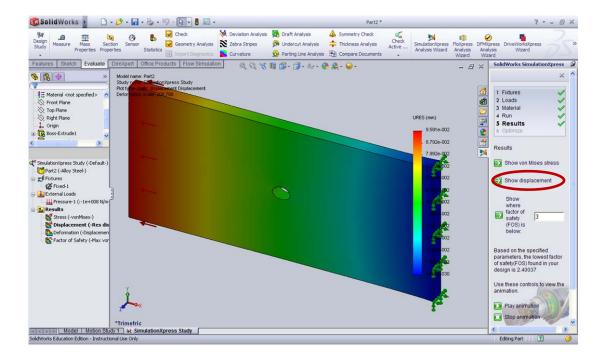

Repeat the same procedure to look at the stress distribution. Click Show von Mises stress

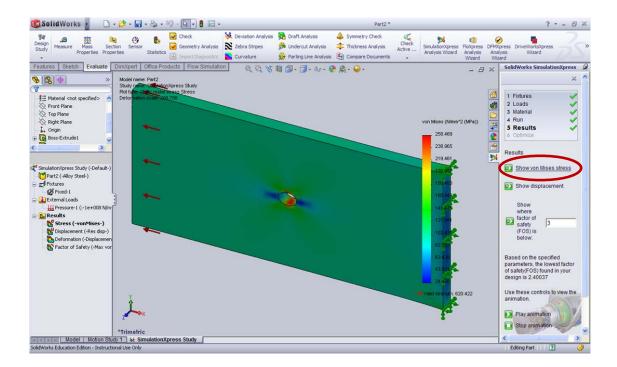

Note that all the variables of the **Fixture, Loads, and Material** can be redefined by simply going back to each step to change. Then run the simulation again to get new results.

Congratulations! You have completed this tutorial.

Now you can generate your report that provides details about your design, including the information of material, load, constrains, and meshing and simulation results.

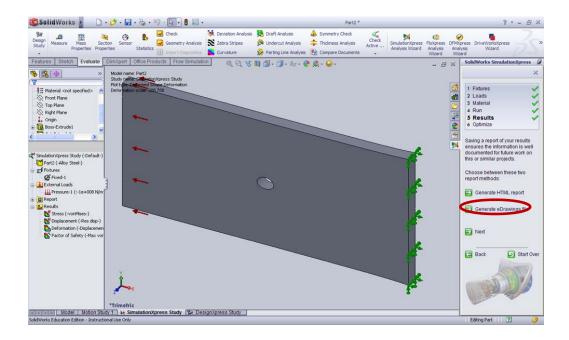

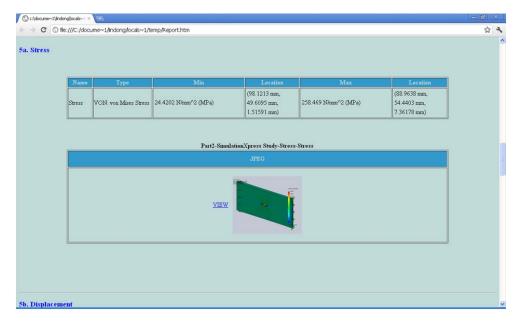